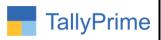

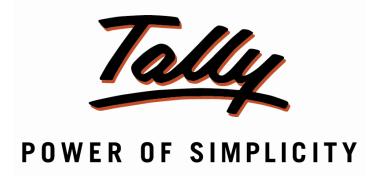

# Show Bank Detail in Ledger Master & Ledger Contact – 1.0

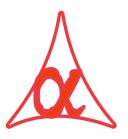

## Alpha Automation Pvt. Ltd.

#### **Head Office**

104-The Grand Apurva, Nr. Hotel Fortune Palace,

Nr. Digjam Circle, Airport Road - JAMNAGAR -Gujarat (India)

Phone No.: +91-288-2713956/57/58, 9023726215/16, 9099908115, 9825036442

Email : mail@aaplautomation.com

#### **Branch Office**

Rajkot : 807-Dhanrajni Complex, Nr. Hotel Imperial Palace, Dr. Yagnik

Road, RAJKOT (Gujarat).

**Gandhidham**: 92-GMA Building, 2nd Floor, Plot No. -297, Sector-12B.

GANDHIDHAM (Gujarat)

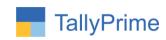

© 2020 Alpha Automation Pvt. Ltd. All rights reserved.

Tally, Tally 9, Tally 9, Tally.ERP, Tally.ERP 9, Shoper, Shoper 9, Shoper POS, Shoper HO, Shoper 9 POS, Shoper 9 HO, Tally Developer, Tally. Server 9, Tally Developer, Tally. Developer 9, Tally.NET, Tally Development Environment, Tally Prime, TallyPrimeDeveloper, Tally Prime Server, Tally Extender, Tally Integrator, Tally Integrated Network, Tally Service Partner, Tally Academy & Power of Simplicity are either registered trademarks or trademarks of Tally Solutions Pvt. Ltd. in India and/or other countries. All other trademarks are properties of their respective owners.

Version: Alpha Automation Pvt. Ltd. / Show Bank Detail in Ledger Master & Ledger Contact/1.0/ Nov-2020

Show Bank Detail in Ledger Master & Ledger Contact- 1.0

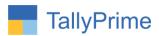

# **Show Bank Detail in**

# <u>Ledger Master & Ledger Contact – 1.0</u>

#### Introduction

 With This Add-on User get facilities to Show Bank Detail in Ledger Master & Ledger Contact.

#### **Benefits**

• Easy to get Bank Detail in Ledger Master & Ledger Contact.

#### What's New?

• Compatible with Tally Prime

#### **Important!**

Take back up of your company data before activating the Add-on.

Once you try/purchase an Add-on, follow the steps below to configure the Add-on and use it.

#### Installation

- 1. Copy the TCP file in TallyPrime Folder.
- 2. Gateway of Tally → F1 (Help) → TDL & Add-on → F4 (Manage Local TDL) → Select Yes in Load TDL on Startup and give the file name of TCP File. After pressing the Enter Key will show TDL Status which should be as Loaded.

#### System requirements:

No additional hardware / software infrastructure is required for executing and operation this applications module

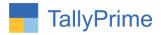

#### 1. Activate the Add-on.

#### For TallyPrime Release 1.0

Go to Gateway of Tally → F1: Help → TDL & Add-On → F6: Add-On Features. Alternatively, you may press CTRL + ALT + T from any menu to open TDL Management report and then press F6: Add-On Features

Set "Yes" to the option "Show Bank Details in Ledger Master & Ledger Contact?"

| Add-On Features                                          |           |
|----------------------------------------------------------|-----------|
| Show Bank Detail in Ledger Master & Ledger Contact ? Yes |           |
|                                                          |           |
|                                                          |           |
|                                                          |           |
|                                                          |           |
|                                                          |           |
|                                                          |           |
|                                                          |           |
|                                                          |           |
|                                                          |           |
|                                                          |           |
|                                                          | Accept ?  |
|                                                          |           |
|                                                          | Yes or No |

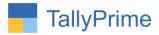

#### **Detailed User Guide:**

Gateway of Tally  $\rightarrow$  Alter  $\rightarrow$  Accounting Masters  $\rightarrow$  Ledger  $\rightarrow$  Select Ledger Set "Yes" to the Option "Provide Bank Details"

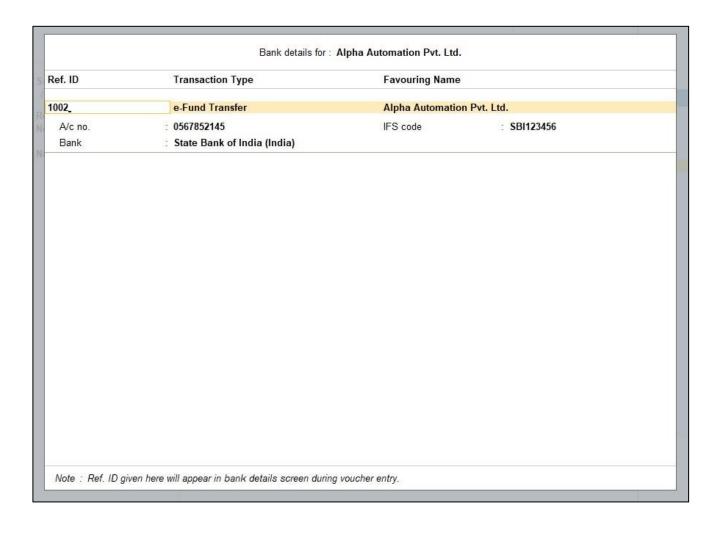

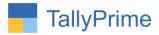

### 2. Show Bank Detail in Ledger Master Main Screen as shown below:

| Name : Alpha Automation Pvt<br>alias) : | t. Ltd.                              |                                                       |                              |                                        | Total Opening Balance                       |
|-----------------------------------------|--------------------------------------|-------------------------------------------------------|------------------------------|----------------------------------------|---------------------------------------------|
| alias) :                                |                                      |                                                       |                              |                                        | Total Opening Dalance                       |
|                                         |                                      |                                                       |                              |                                        | 60,850.00 Dr                                |
|                                         |                                      |                                                       |                              |                                        | ***************************************     |
|                                         |                                      |                                                       |                              |                                        | Difference                                  |
|                                         |                                      | 1 05 202 102 11                                       |                              |                                        | 60,850.00 Dr                                |
| Jnder                                   | : Sundry Debtors<br>(Current Assets) | Mailing Details                                       |                              |                                        |                                             |
| Olidoi                                  |                                      | Name<br>Address                                       | : Alpha Auto                 | omation Pvt. Ltd.                      |                                             |
| Pricing level applicable                | : Retail                             | Address                                               | 15                           |                                        |                                             |
| Naintain balances bill-by-bill          | : No                                 |                                                       |                              |                                        |                                             |
| F 11                                    |                                      | 0                                                     |                              |                                        |                                             |
| Cost centres are applicable             | : No                                 | State<br>Country                                      | : • Not Appl<br>: • Not Appl |                                        |                                             |
|                                         |                                      | Country                                               | . Hot Appi                   | icubic                                 |                                             |
|                                         |                                      | Mobile no.                                            | ii.                          |                                        |                                             |
|                                         |                                      | Provide Contact Details                               | : No                         |                                        |                                             |
|                                         |                                      | Set/alter multiple mailing details                    | : No                         |                                        |                                             |
|                                         |                                      | Banking Details                                       |                              |                                        |                                             |
|                                         |                                      | Provide bank details                                  | : Yes                        |                                        |                                             |
|                                         |                                      | B 100                                                 |                              | Details                                |                                             |
|                                         |                                      | Bank Name : State Bank of<br>Account No. : 0567852145 | rindia (India)               |                                        | : Alpha Automation Pvt. Ltd.<br>: SBI123456 |
|                                         |                                      | Tax Registration Details                              |                              | 64000000000000000000000000000000000000 | STEELSTEELSTEELSTEELSTEELSTEELSTEELSTEE     |
|                                         |                                      | PAN/IT No.                                            |                              |                                        |                                             |
|                                         |                                      | Registration type                                     | 1                            |                                        |                                             |
|                                         |                                      | GSTIN/UIN                                             |                              |                                        |                                             |
|                                         |                                      |                                                       |                              |                                        |                                             |
|                                         |                                      | Set/Alter GST details                                 | 8                            |                                        |                                             |
|                                         |                                      |                                                       |                              |                                        |                                             |
|                                         |                                      |                                                       |                              |                                        |                                             |
|                                         |                                      |                                                       |                              |                                        |                                             |
|                                         |                                      |                                                       |                              |                                        |                                             |
|                                         |                                      |                                                       |                              |                                        |                                             |
|                                         |                                      |                                                       |                              |                                        |                                             |
|                                         |                                      |                                                       |                              |                                        |                                             |

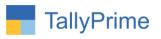

3. Gateway of tally  $\to$  Display  $\to$  Account Books  $\to$  Ledger  $\to$  Select Ledger  $\to$  (Alt + S) Contact

**Ledger Contact Details** Ledger: Alpha Automation Pvt. Ltd. Mailing name : Alpha Automation Pvt. Ltd. Address Country Notes Bank Details Bank Name : State Bank of India (India) Favouring Name : Alpha Automation Pvt. Ltd. Account No. : 0567852145 IFS Code : SBI123456

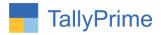

# FAQ

#### Which version/release of TallyPrime does the add-on support?

This add-on will work only from Tally Prime Release 1.0 onwards.

#### How will I get support for this add-on?

For any functional support requirements please do write to us on mail@aaplautomation.com or call us at +91-288-2713956/57/58, +91-9023726215/16, 9099908115, 9825036442.

# If I need some enhancements / changes to be incorporated for the add-on, whom should I contact?

Please to write to us on <u>mail@aaplautomation.com</u> with your additional requirements and we will revert to you in 24 hours.

#### Will new features added be available to us?

We offer one year availability of all support and new features free of cost. After one year, nominal subscription cost will be applicable to you to continue to get free support and updates.

#### What will happen after one year?

There is no fixed annual charge to be payable mandatory. However if any changes are required in our Add-On to make compatible with New Release of TallyPrime then the modification Charges will be applied.

#### I am using a multi-site. Can I use the same Add-on for all the sites?

No, one Add-on will work only for 1 site. You need to purchase again if you want to use the same Add-on for more sites.

#### TDL Management screen shows errors with the Add-on. What do I do?

Check whether the error is because of the Add-on or because of clashes between 2 TDLs (An add-on is also a TDL). In case of clashes, disable one or more TDLs and check which TDL has the error. If the Add-on has a problem, you can report it to us.

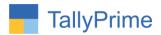

My Tally went into educational mode after installing the add-on. What do I do? Go into Gateway of Tally  $\rightarrow$  Press F1 (Help)  $\rightarrow$  TDL & Add-on  $\rightarrow$  Press F4 and remove the Add-on from the list and Restart Tally.